## 缓考申请操作手册

步骤一: 通过登录教务系统(https://jw.jnu.edu.cn), 使用门户的账号密码登录(建议使用 谷歌浏览器、360 极速浏览器)。

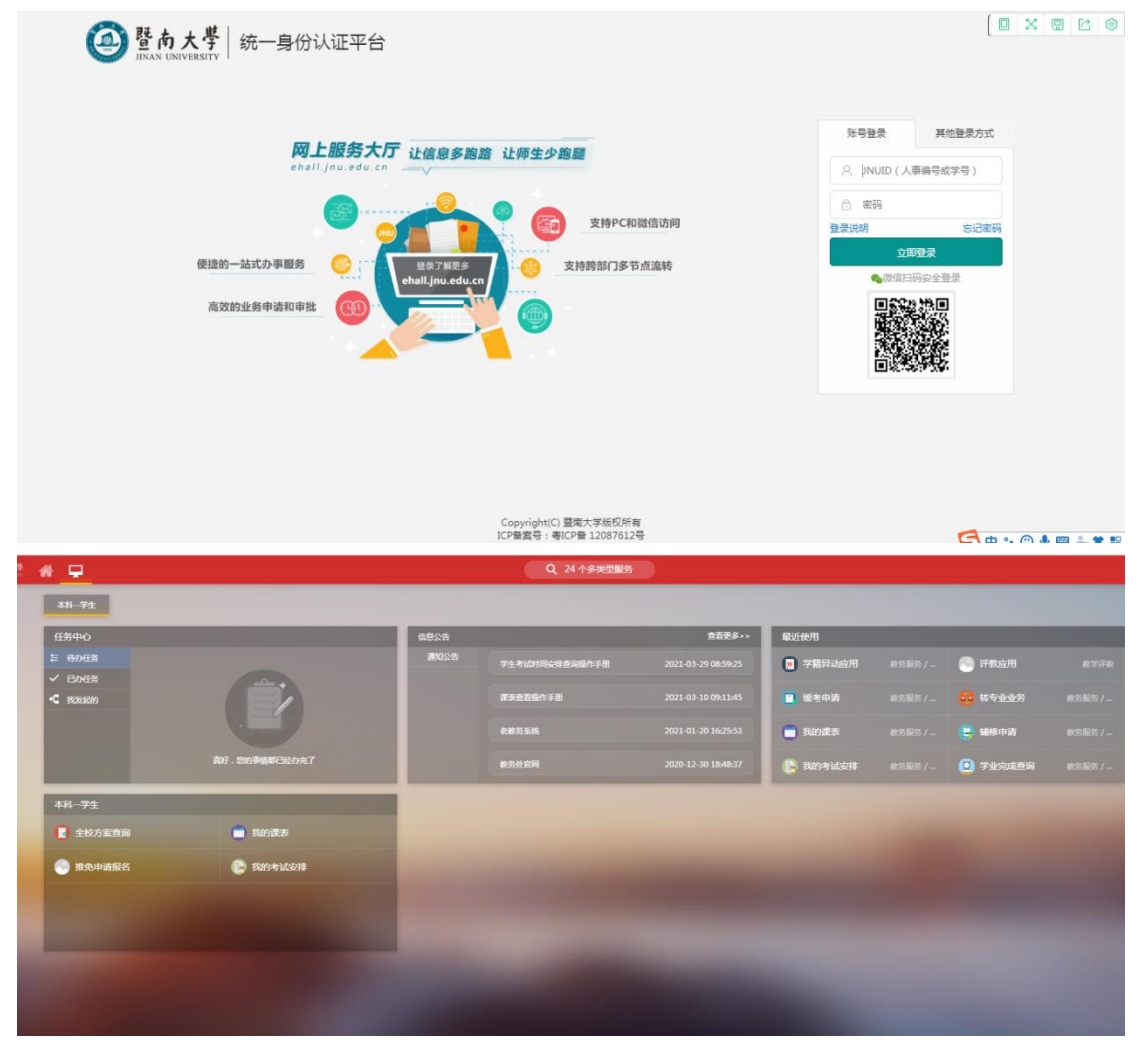

步骤二:进入可用应用→教务服务→考务管理→缓考申请,随后进入服务

或者直接在搜索栏中直接搜索"缓考申请"字样

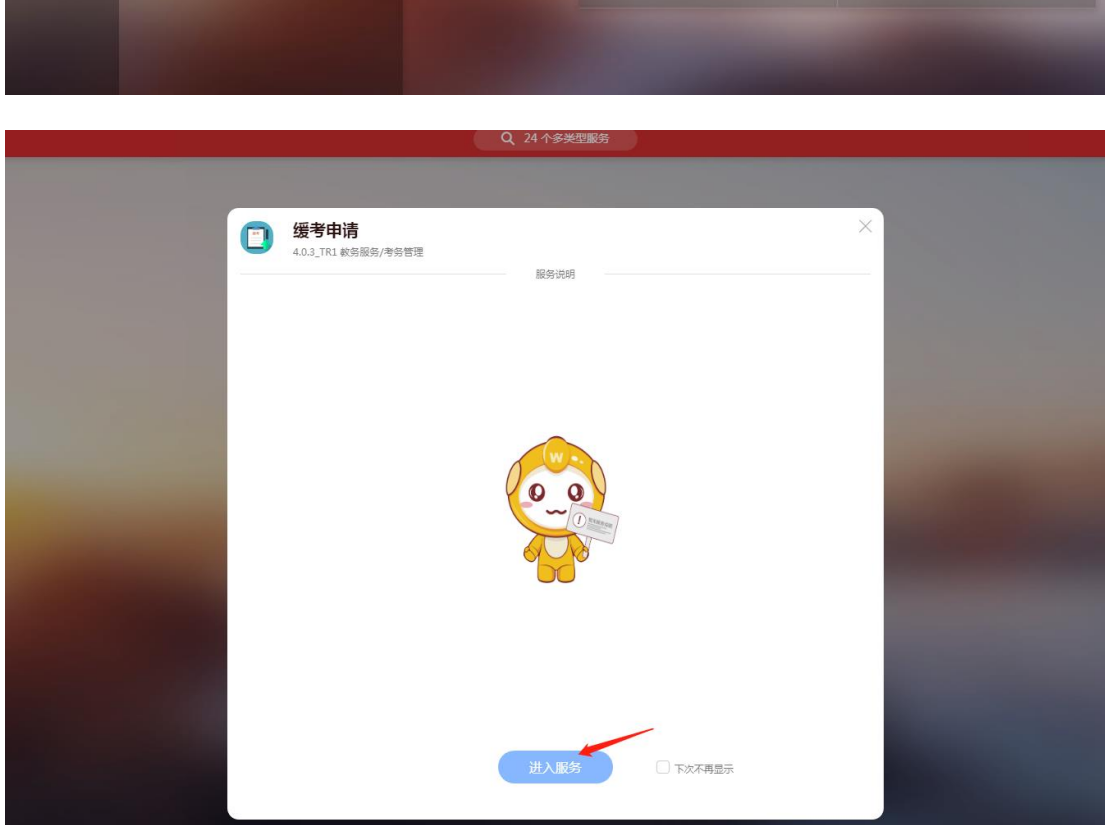

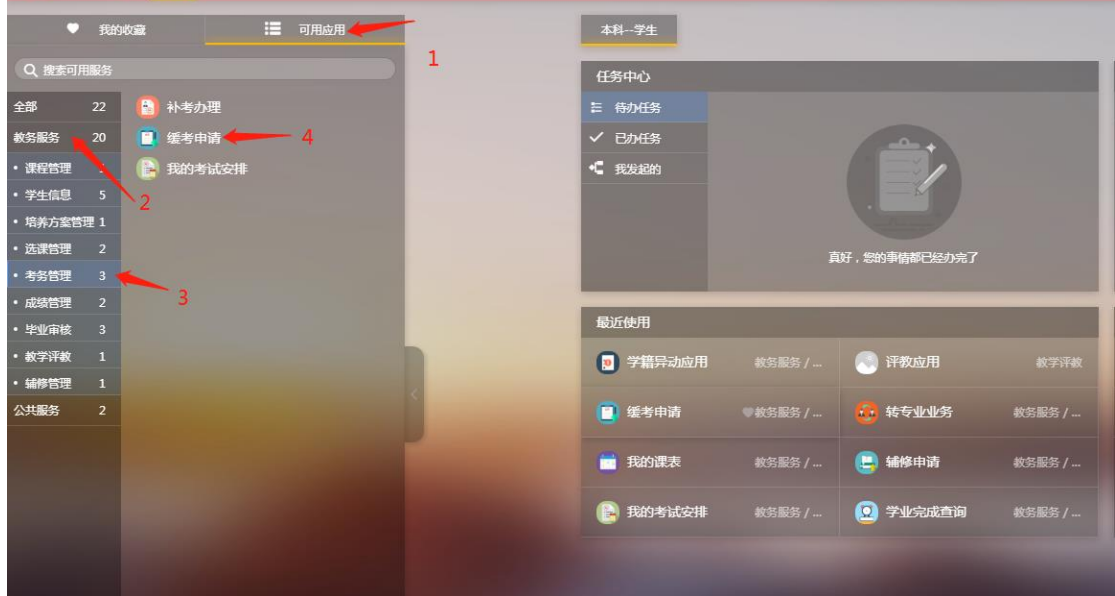

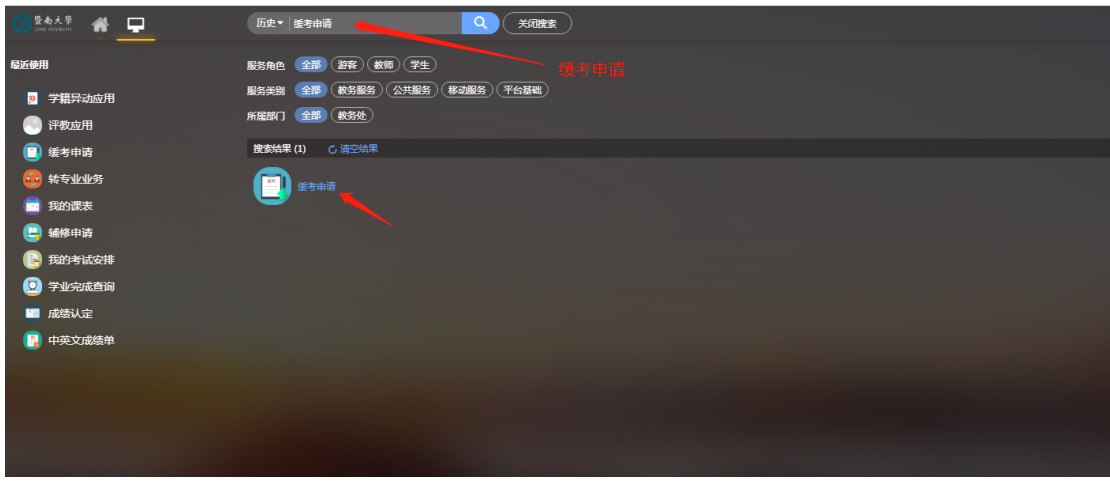

步骤三:进入服务后可查看自己本学期的课程,选择需要申请缓考的课程,点击申请。

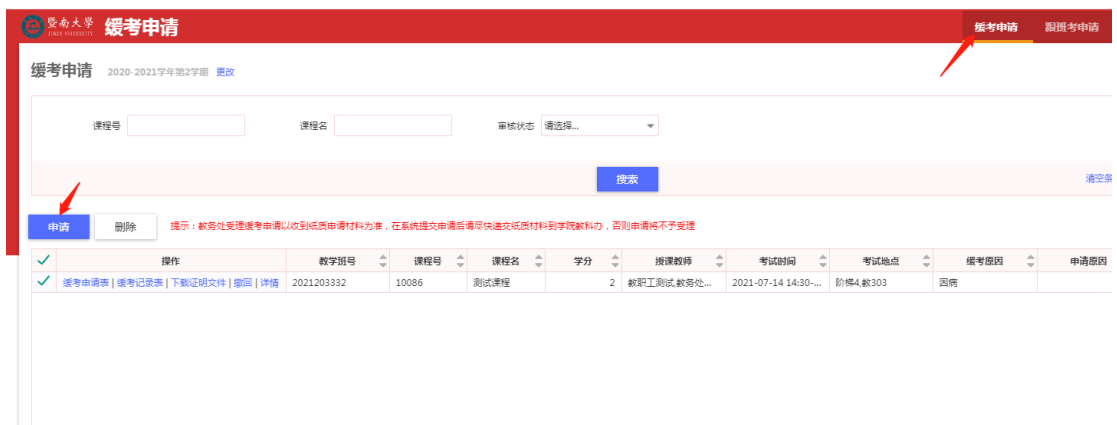

步骤四:点击申请后选择申请缓考的课程、缓考原因,详细填写申请原因并上传相关证明材 料(如因病须提交就诊证明等),点击确定,即申请成功。

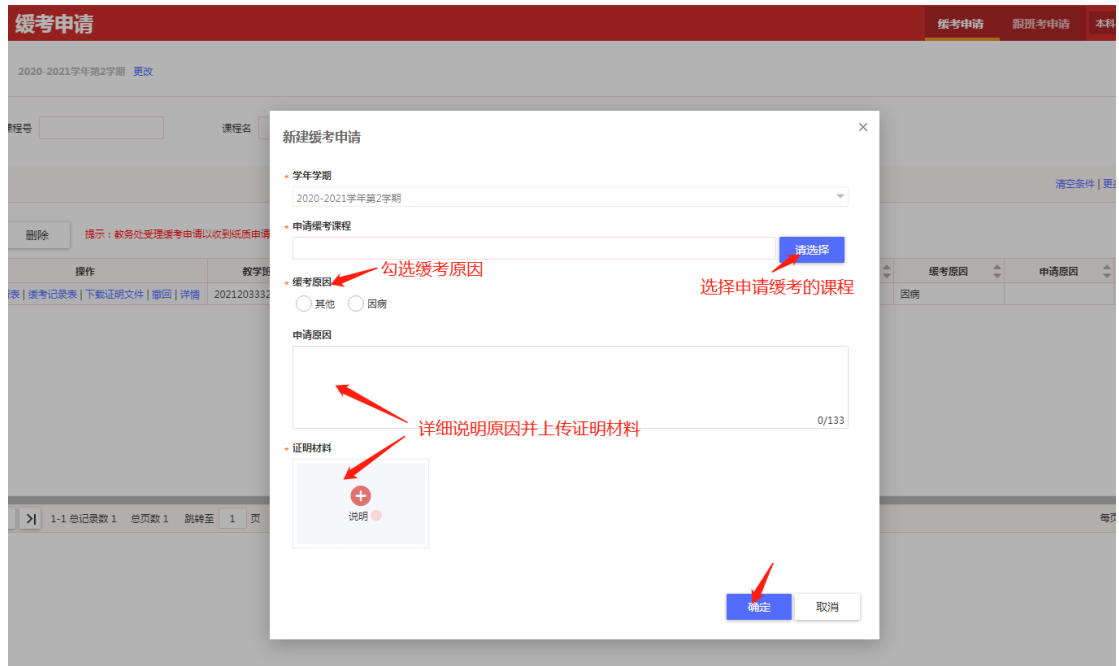

步骤五:打印缓考申请表、缓考申请记录单,并附相关证明材料,送开课单位系、学院、学 生所在系、学院审批,通过后送教务处审批。教务处受理缓考申请以收到纸质申请材料为 准。( 《缓考申请》可在本科生院网站--下载服务下载)

缓考申请记录单打印:

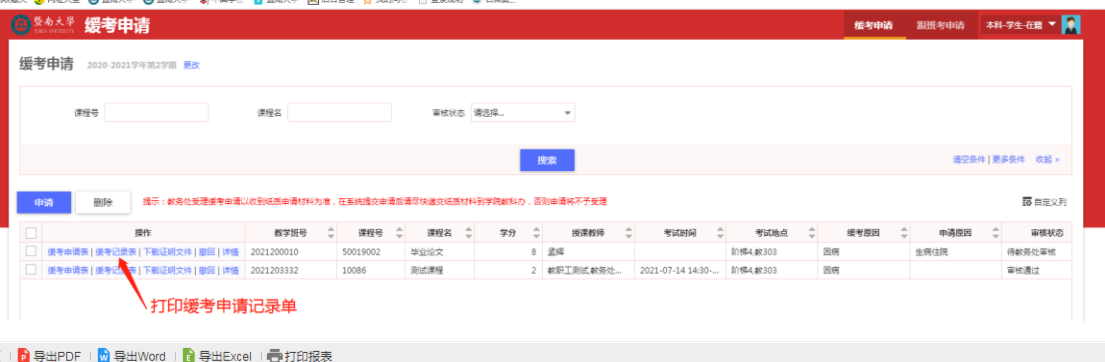

导出PDF并打印

缓考申请记录单

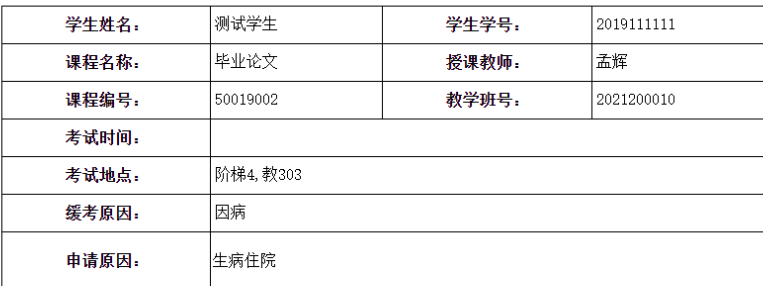

注,<br>(1)提交线上申请后,须下载纸质缓考申请表,送开课单位系、学院、学生所在系、学院审批,通过后送教<br>务处审批,教务处受理缓考申请以收到纸质材料为准。<br>(2)缓考申请审核通过后,不能参加该学期考试,并且该学期期末成绩为0分,但可在以后的学期申请跟班考<br>试。

(3) 缓考受理后只能跟班考试,不能单独考试,跟班考试的内外招类别一致,校区一致。

(4)请妥善保存获批通过的纸质缓考申请表,申请跟班考试时,须在考试前至少5个工作日,将教务处审核通<br>过的缓考申请表提交给授课老师,安排跟班考试座位。

缓考跟班考申请

同缓考申请步骤一、步骤二,进入缓考申请页面

步骤三:点击跟班考申请-----选择跟班考的班级,点击申请,即申请成功。

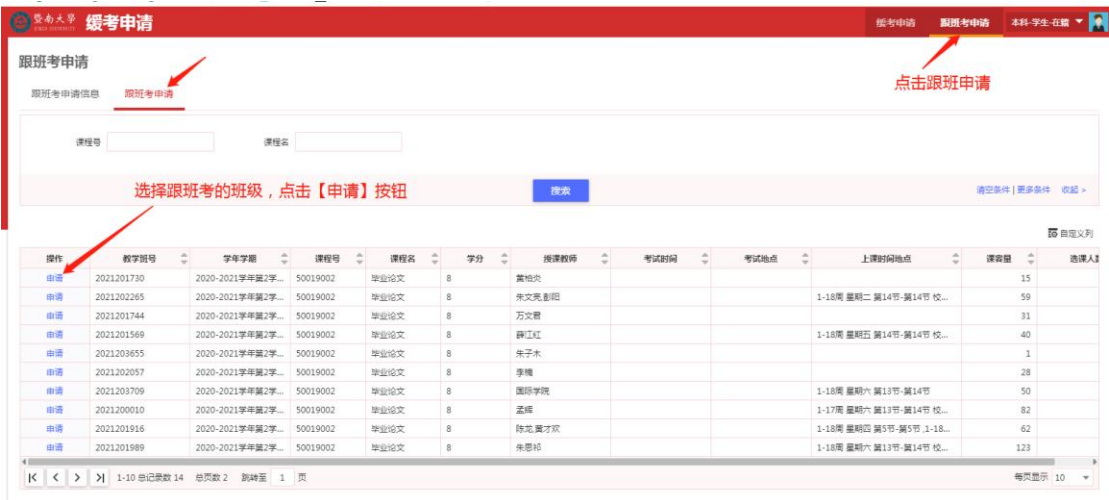

## 注意:

1.申请跟班考的时间截止到第 18 周周五;

2.在系统提交跟班考申请后,须在考试周开始前将教务处审核通过的缓考申请表提交给授课 老师,老师需要根据缓考申请表录入平时成绩以及预留考试试卷。